# **Tech Source**

**Raptor X11R6.1 for AIX Installation Manual** 

Copyright © 2004 Tech Source Inc. 442 S. North Lake Blvd. Altamonte Springs, FL 32701 (407) 262-7100 Publication #65-0205-01 Rev F September 23, 2004

Addendum Information

Date Released September 23, 2004

Changes made to:

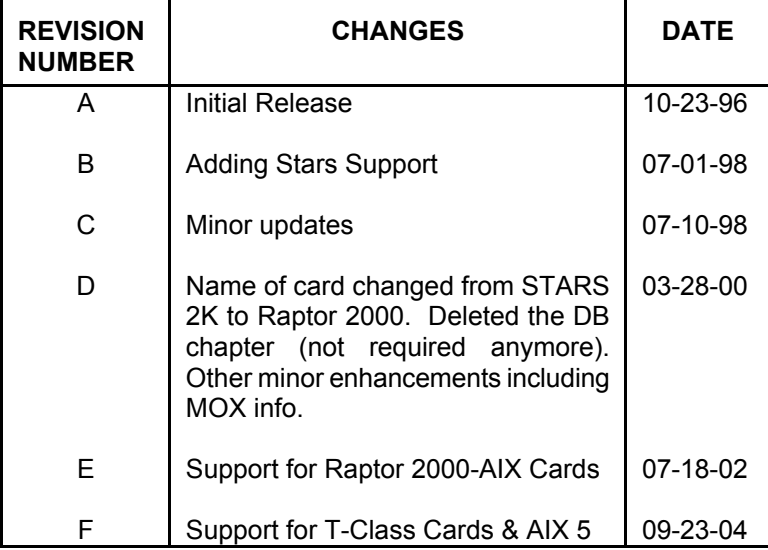

The Tech Source logo, Tech Source and Tech Source Raptor are trademarks of Tech Source, Inc. X Window System is a trademark and product of X.org.

All other products or services mentioned in this document are identified by the trademarks or service marks of their respective companies or organizations. Tech Source, Inc. disclaims any responsibility for any references to those trademarks herein.

All rights reserved. No part of this work may be reproduced in any form or by any means without prior written permission of the copyright owner.

RESTRICTED RIGHTS LEGEND: Use, duplication, or disclosure by the U.S. Government is subject to restrictions of FAR 52.227- 14(g)(2)(6/87) and FAR 52.227-19 (6/87); or DFAR 252.227- 7015(b)(6/95) and DFAR 227.7202-3(a).

The product described in this manual may be protected by one or more U.S. patents, foreign patents, and/or pending patent applications.

#### **PREFACE**

This publication documents the Tech Source Raptor X11R6.1 for AIX Installation for use with the Tech Source, Inc. Raptor 2000 and 2100T cards. This manual is intended for users who incorporate the Tech Source Raptor cards into IBM RS/6000 workstations running AIX operating systems.

This is a guide to the installation of the Raptor software. All systems vary to a degree. Knowledge of the features of your system and an understanding of UNIX shell scripts are helpful during the installation process.

#### **WARRANTY**

The Raptor cards are warranted for one (1) year from date of shipment. During the warranty period, Tech Source, Inc. will, at its discretion, repair or replace a defective component at its expense.

Freight charges associated with the repair or replacement of components under warranty are to be shared by Tech Source, Inc. and the customer. All customers, domestic and international, shall bear the freight charges for the product return. Tech Source, Inc. shall bear the outbound freight charges up to \$13.00 (USD) per returned product, whether domestic or international. Any additional freight charge shall be the responsibility of the customer. We suggest that you contact your dealer first with any questions you may have about the product. Unlimited technical support (via telephone/facsimile/email) is provided for one (1) year from date of shipment. The installation of any Tech Source, Inc. hardware/software product is the sole responsibility of the customer.

Tech Source, Inc. offers a continuing hardware/software support program that provides telephone consultation and any required hardware repair after the expiration of the warranty period. This is a billable annual maintenance contract. Contact Tech Source, Inc. for the available maintenance plans.

Customers will be charged an hourly rate plus materials (\$300.00 USD minimum) for repairs and/or maintenance performed by Tech Source, Inc. that are not covered by a Tech Source, Inc. warranty or maintenance contract.

DOCUMENTATION IS PROVIDED "AS IS" AND ALL EXPRESSED OR IMPLIED CONDITIONS, REPRESENTATIONS AND WARRANTIES, INCLUDING ANY IMPLIED WARRANTY OF MERCHANTABILITY, FITNESS FOR A PARTICULAR PURPOSE OR NON-INFRINGEMENT, ARE DISCLAIMED, EXCEPT TO THE EXTENT THAT SUCH DISCLAIMERS ARE HELD TO BE LEGALLY INVALID.

## **TABLE OF CONTENTS**

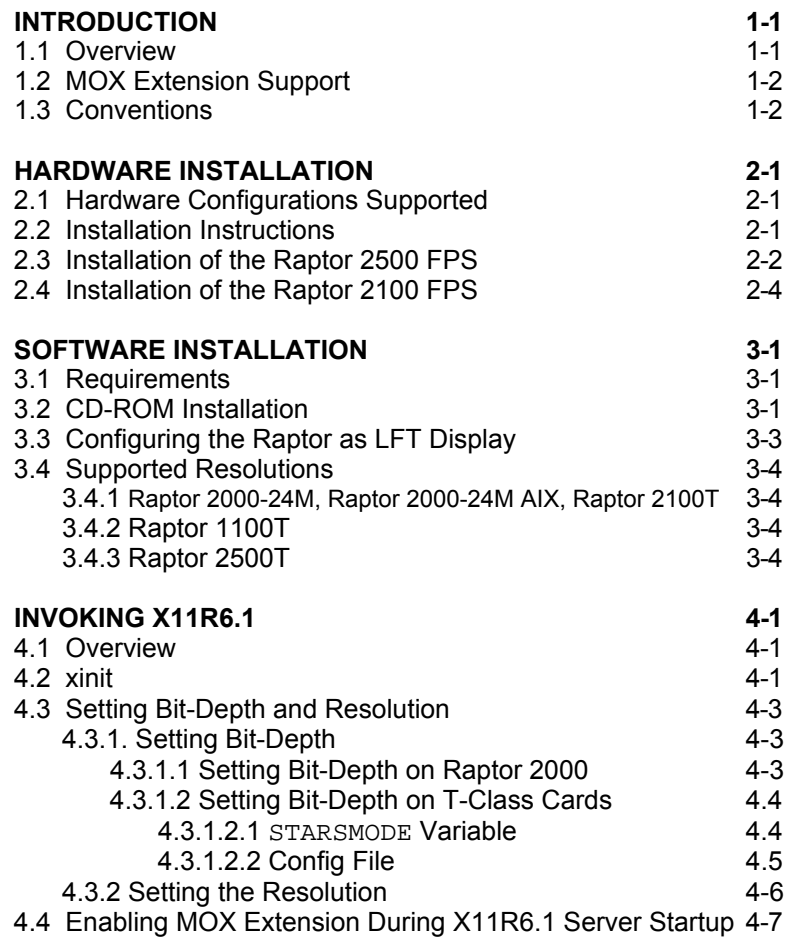

# **TABLE OF CONTENTS**

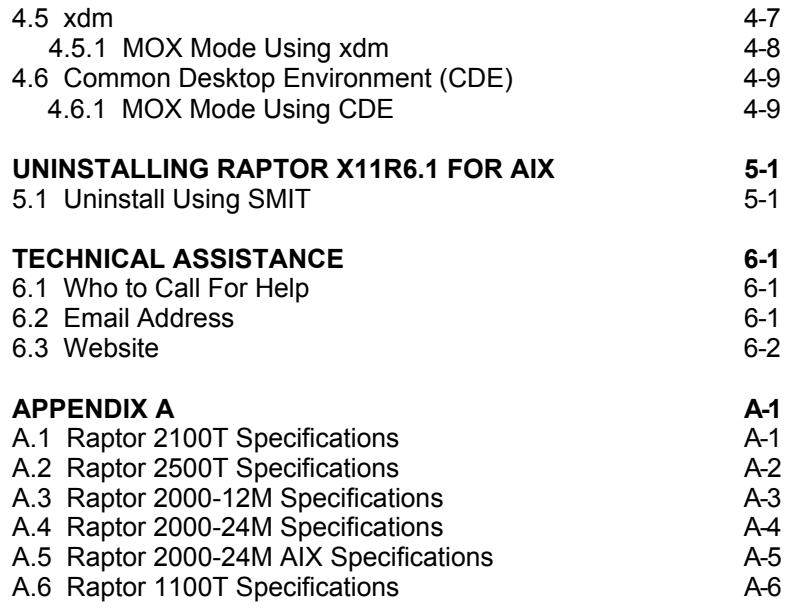

# **Chapter 1**

# *INTRODUCTION*

### **1.1 Overview**

This manual describes the installation for Raptor X11R6.1 for AIX. This software supports the following cards:

- Raptor 2000-24M
- Raptor 2000-12M
- Raptor 2000-24M AIX
- Raptor 1100T
- Raptor 2100T
- Raptor 2500T

In this manual, the cards will be collectively referred to as "Raptor". The Raptor 2000-12M, 2000-24M and Raptor 2000-24M AIX will be referred to as Raptor 2000. The Raptor 1100T, Raptor 2100T and Raptor 2500T will be referred to as Raptor T-Class. Knowledge of the AIX operating system and the SMIT installation tool will be useful during this installation. The AIX versions currently supported are AIX 4.3.3, AIX 5.1 and AIX 5.2.

From this point forward, Tech Source, Inc. will be referred to as Tech Source or TSI.

The software is provided on a CD-ROM and consists of the following:

- Tech Source Raptor device-drivers for AIX
- X11R6.1 binary distribution (clients, libraries, fonts, etc.)
- X11R6.1 server for Tech Source Raptor cards
- MOX (Multiple Overlay eXtension) Client libraries, include files and examples

**Note:** Before installing this software, you must uninstall any previous versions of the software.

### **1.2 MOX Extension Support**

Tech Source supports an X-server extension called MOX (Multiple Overlay eXtension) on the Raptor graphics cards. The underlying software (available as a server extension and a client library) needed for MOX support has been included as a part of this Raptor X11R6.1 for AIX software product. Enabling of this extension during the X-server startup is described in Section 4.4.

### **1.3 Conventions**

This manual will follow certain conventions throughout.

Whenever a variable name, command name, directory, or filename is used in a paragraph they will appear in a mono-spaced font.

At times the reader will be instructed to enter commands at a prompt. In this case a transcript of a sample session will be provided where a prompt similar to one the reader might see will be followed by the commands the reader is to enter. The entire transcript will be in a mono-spaced font with the prompt in a normal weight and the user's entries in **bold**.

The prompt used in a transcript varies depending on the circumstances. The following are some common prompts and when they are used:

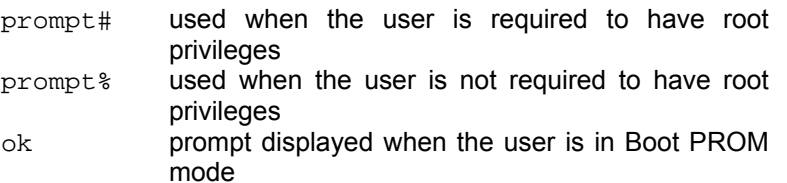

# **Chapter 2**

# *HARDWARE INSTALLATION*

### **2.1 Hardware Configurations Supported**

The software has been tested on and currently supports IBM RS/6000 systems (with PCI slots), running in single and multiscreen configurations. The RS/6000 systems currently tested on Raptor 2000 cards are:

- 43P
- 44P
- IntelliStation Power 275

The RS/6000 systems currently tested on Raptor T-Class cards are:

- 44P
- IntelliStation Power 275

This chapter discusses the installation of Raptor cards in one of these machines. Please contact Tech Source if you have installation issues on a different machine.

### **2.2 Installation Instructions**

The Raptor card installation is simple and consists of a few easy steps. These installation instructions presume that you are familiar with the AIX operating system.

**NOTE:** Remember which cables go to which connectors. You may want to label the cables and connectors before disconnecting them.

Step 1: Shutdown the system and turn the power OFF, remove the system's cover, find an available PCI Local Bus slot, and remove the bracket and screw.

> Ground yourself by touching the metal part on the case.

- Step 2: Install the Raptor card firmly into the PCI Local Bus slot. Take care to press it evenly and snugly into the slot. Once you are certain the card is installed properly in the slot, secure it with the bracket screw.
- Step 3: Secure the system's cover, attach any previously removed cables, and connect the video cable to your monitor.

The Raptor card is now installed and the system is ready for software installation. Refer to Chapter 3 for installing the Raptor X11R6.1 for AIX software. Sections 2.3 and 2.4 describe the cable connections for the Raptor FPS configurations.

### **2.3 Installation of the Raptor 2500 FPS**

The Raptor 2500 FPS Digital Flat Panel subsystem is comprised of the Raptor 2500T graphics card (configured for 2560x2048 resolution), the Tech Source 2500 FPS digital flat panel, along with associated cables and software. The Raptor 2500T graphics card is connected to the Tech Source 2500 FPS digital flat panel using a cable as shown in *Figure 2-1*.

Raptor X11R6.1 for Solaris Installation Manual

The Raptor 2500T card has one connector on the front bracket. One side of the provided cable has the LFH60 connector that connects to the graphics card. The cable splits into two with MDR26 connectors on the opposite end. These two connectors marked A & B get connected to the appropriately marked connectors on the back of the digital flat panel. They are shown in *Figure 2-1*.

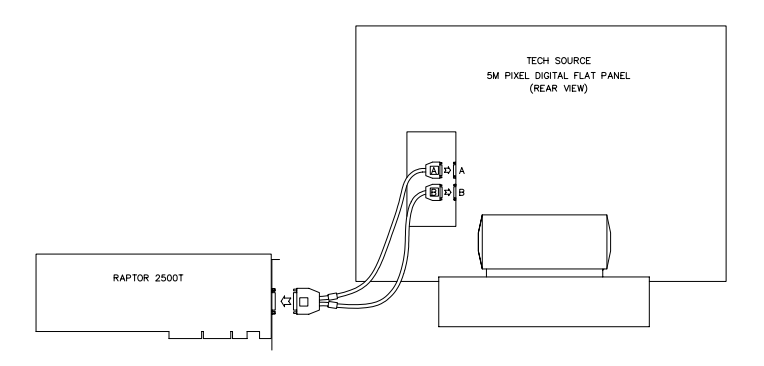

*Figure 2-1 – 2500 FPS Digital Flat Panel Subsystem* 

### **2.4 Installation of the Raptor 2100 FPS**

The Raptor 2100 FPS is comprised of the Raptor 2500T graphics card (configured for 2048x2048 resolution) and the Tech Source 2100 FPS digital flat panel, along with associated cables and software. The subsystem is connected together as shown in *Figure 2-2*.

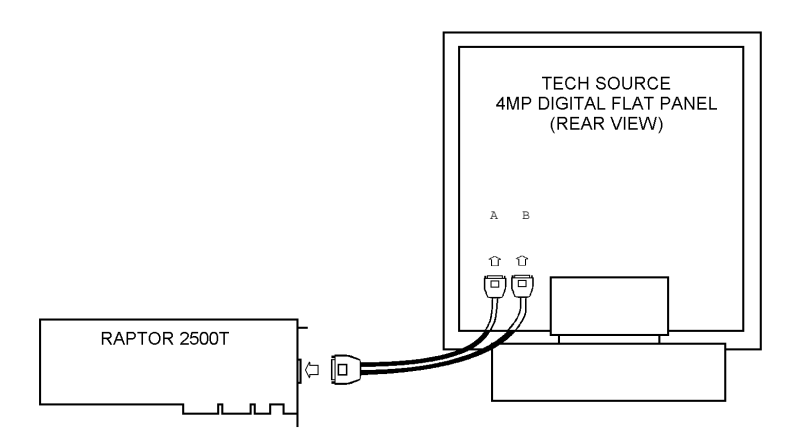

*Figure 2-2 – 2100 FPS Digital Flat Panel Subsystem* 

The Raptor 2500T card has one connector on the front bracket. One side of the provided cable has the LFH60 connector that connects to the graphics card. The cable splits into two with MDR26 connectors on the opposite end. These two connectors marked A & B get connected to the appropriately marked connectors on the back of the digital flat panel. They are shown in *Figure 2-2*. On some models of the digital flat panel, the connectors may be recessed. In this instance, please remove the back panel, plug the cables into the two marked connectors and restore the back panel.

# **Chapter 3**

# *SOFTWARE INSTALLATION*

#### **3.1 Requirements**

The following are prerequisites for installing Raptor X11R6.1 for AIX Software:

- The system is running AIX 4.3.3, AIX 5.1, AIX 5.2
- Any previous version of TSI software has already been uninstalled. (Please refer to the manual that accompanied that software for the appropriate uninstall procedure).
- 41MB of disk space is available in /usr.

One or more of the cards listed in Section 1.1 is presently installed in the workstation.

### **3.2 CD-ROM Installation**

Installation of Raptor software can be done through SMIT. The following are the step-by-step instructions for installing Raptor X11R6.1 for AIX software from CD-ROM:

- 1. Install a Raptor card in the computer as described in Chapter 2.
- 2. Login as root on the target install machine.
- 3. Uninstall any previous version of TSI software in accordance with the instructions supplied with that software.

The installation may fail if previous TSI software already exists on the system.

- 4. Insert the CD-ROM labeled "Raptor X11R6.1 for AIX" into the CD-ROM drive.
- 5. Mount the CD-ROM drive. To do this using SMIT, perform the following steps:
	- *Select System Storage Management | File Systems | Mount a File System*
	- In the *File System Name* box, select /dev/cd0 (or the location of your CD-ROM device)
	- In the *Directory to Mount* box, select /cdrom
	- In the *Type of File System* box, select cdrfs
	- In the *Mount as READ-ONLY file system* box, select yes.
- 6. Install the software. To do this using SMIT, perform the following steps:
	- Select *Software Installation and Maintenance | Install and Update Software*
	- *Install Software*
	- In the *Input Device/Directory for Software* box, select the appropriate directory below based on the type of the system you use:

For 43P and 44P machines:

• /cdrom/power3

For IntelliStation Power 275:

- /cdrom/power4
- In the *Software to Install* box, make sure it says "\_all\_latest".

Chapter 3 – Software Installation

After installing the drivers, reboot the machine. Turn on the machine and the AIX should now recognize the Raptor correctly. You can verify this by entering the following command:

prompt% **lsdisp**

If a Raptor 2100T card is present in the system, this command should return an entry like:

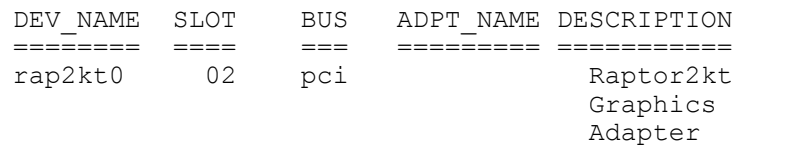

**Note:** The Raptor cards are identified by the operating system as follows:

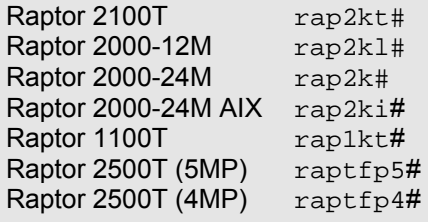

Where  $#$  is an instance number assigned by the operating system.

### **3.3 Configuring the Raptor as LFT Display**

In order to use the Raptor card as the LFT display, use the chdisp command to change the current display device to the Raptor device.

For Raptor 2100T, type the following:

prompt% **chdisp [-d|-p] rap2kt0** 

Raptor X11R6.1 for AIX Installation Manual

**Note:** Use  $\cdot$ -d" for temporary change of display until the next reboot, or  $"$ -p" to make a permanent change of display

If the Raptor card is the only graphics device in the system, it will automatically be configured as the default LFT (console) device.

### **3.4 Supported Resolutions**

#### **3.4.1 Raptor 2000-12M, Raptor 2000-24M, Raptor 2000-24M AIX, Raptor 2100T**

The resolution for Raptor 2000-12M, Raptor 2000-24M, Raptor 2000-24M AIX and Raptor 2100T is fixed at 2048x2048.

#### **3.4.2 Raptor 1100T**

The Raptor 1100T card is capable of supporting multiple resolutions and is software configurable. See Section 4.3.2 for details.

#### **3.4.3 Raptor 2500T**

The resolution for Raptor 2500T card and Raptor 2500 FPS Digital Flat Panel subsystem is set as 2560x2048.

The resolution for Raptor 2500T card and Raptor 2100 FPS Digital Flat Panel subsystem is set as 2048x2048.

# **Chapter 4**

# *INVOKING X11R6.1*

### **4.1 Overview**

There are several ways to invoke X11R6.1 on your system:

- xinit
- xdm
- Common desktop Environment (CDE)
- All of the above with MOX extension enabled

**Important:** For all these methods, there are some environment variables that **must** be set. These can be set in your .cshrc file.

```
prompt% setenv X11R6HOME /usr/X11R6.1
```

```
prompt% setenv LD_LIBRARY_PATH \ 
            $X11R6HOME/lib
```

```
prompt% set path=($X11R6HOME/bin $path)
```
The Xtsi server is provided in the \$X11R6HOME/bin directory.

The examples used in this chapter refer to the device rap2kt0. Your actual device name will vary according to the Raptor card type and the instance number.

### **4.2 xinit**

The xinit program can be directly used to start the X Window System server. The xinit format is as follows:

```
xinit [[client] options] [ -- [server] 
[display] options ]
```
If no specific client program is given on the command line,  $xinit$ will look for a file in the user's home directory called .xinitrc to run as a shell script to start up client programs. If no such file exists, xinit will use the following as a default:

xterm -geometry +1+1 -n login -display :0

If no specific server program is given on the command line,  $xinit$ will look for a file in the user's home directory called .xserverrc to run as a shell script to start up the server. If no such file exists, xinit will use the following as a default:

 $X : 0$ 

Note that this assumes that there is a program named  $X$  in the current search path. The X11R6.1 server in this software is called Xtsi and is in the directory \$X11R6HOME/bin. A symbolic link has been made from x to Xtsi.

To startup the server using xinit, type:

#### prompt% **xinit -- \$X11R6HOME/bin/Xtsi -P11 rap2kt0**

You may add any other command line arguments to the end of the line. For additional information on xinit, refer to the xinit man page.

The X server can run in multi-screen mode. The example below shows how to start on Raptor 2100T and Raptor 1100T:

prompt% **xinit -- \$X11R6HOME/bin/Xtsi –P11 rap2kt0 –P12 rap1kt0**

**NOTE:** The Raptor 2000 and Raptor 200-12M cards cannot be used in multi-screen configurations.

### **4.3 Setting Bit-Depth and Resolution**

#### **4.3.1 Setting Bit-Depth**

Raptor cards support various bit-depths and overlay configurations. This section describes the required settings for these configurations. The default bit-depth for all Raptor cards is 8-bit.

#### **4.3.1.1 Setting Bit-Depth on Raptor 2000**

The Raptor 2000 supports 8-bit, mox16 and mox24 modes (see *Table 1*.)

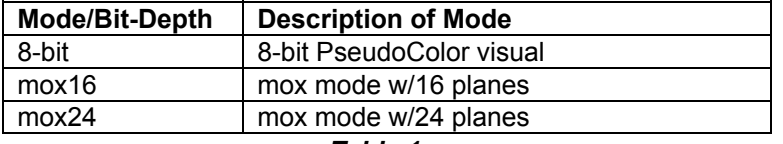

*Table 1* 

An explanation of the different MOX modes can be found in Section 4.4.

To start X Windows with a specific depth on a Raptor 2000 card, the environment variable STARSMODE needs to be set. For example to start X Windows in 8-bit only mode set the STARSMODE environment variable to +8 before starting up the X server.

prompt% **setenv STARSMODE +8**

Other bit-depths can be selected in a similar manner.

#### **4.3.1.2 Setting Bit-Depth on T-Class Cards**

The bit-depth of Raptor 1100T, Raptor 2100T and Raptor 2500T can be set to 8-bit only, 8+24-bit, 24-bit, mox16, mox24 or mox32 (see *Table 2*.)

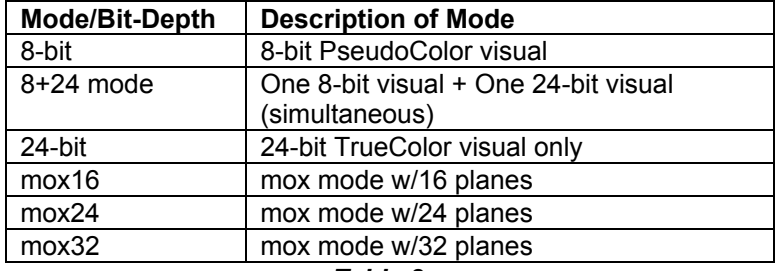

#### *Table 2*

An explanation of different MOX modes can be found in Section 4.4.

There are two ways to set bit-depth on Raptor 1100T, Raptor 2100T and Raptor 2500T:

- By setting the environment variable STARSMODE
- By editing the config file /etc/X11/TSIScreenConfig

#### **4.3.1.2.1 STARSMODE Variable**

The bit-depth of the Raptor T-Class card can be set using the STARSMODE environment variable. This variable should be set before starting up the X server.

For example, set the bit-depth of the Raptor T-Class card to 8+24

prompt% **setenv STARSMODE +8+24**

To set the bit-depth of the Raptor T-Class card to mox16

prompt% **setenv STARSMODE +mox16**

Chapter 4 - Invoking X11R6.1

Other bit-depths can be selected in a similar manner.

**NOTE:** In the case when both methods to set bit-depth are used, the STARSMODE variable takes precedence over the settings in the TSIScreenConfig file.

#### **4.3.1.2.2 Config File**

The depth and resolution of the Raptor T-Class card can be set using the /usr/X11R6.1/etc/TSIScreenConfig file. Each row in the file corresponds to a specific Raptor T-Class card that is identified by its device name. The fields in each row are separated by spaces. In the sample config file shown below the bit-depth of the Raptor 1100T (rap1kt0) card is set to 8+24. The cached pixmap field is used for debugging purposes only and should always be set to 1. The other fields are discussed in 4.3.2.

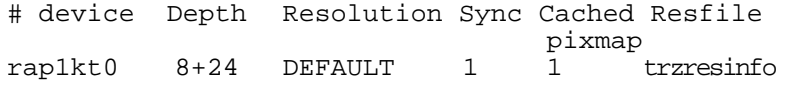

The default visual in 8+24-bit mode is PseudoColor. In order to set the default visual in the 8+24-bit mode to TrueColor, the X Server should be started with command line option  $cc$  set to 4. The example below shows how to set the default visual to TrueColor for the card rap2kt0.

#xinit -- \$X11R6HOME/bin/Xtsi –Pll rap2kt0 –cc 4

**NOTE:** This method of setting the default visual has an effect only in the 8+24-bit mode.

4-5

#### **4.3.2 Setting the Resolution**

The resolution of the Raptor 2000 and Raptor 2100T cards is fixed at 2048x2048. The Raptor 2500T is configured in hardware to support either 2048x2048 or 2560x2048 resolutions. Therefore, depending on your flat panel subsystem, it will support the appropriate resolution. For example, Raptor 2500 FPS supports 2560x2048 and Raptor 2100 FPS supports 2048x2048. The Raptor 1100T supports multiple resolutions.

The resolution of the Raptor 1100T card can be changed by editing the config file the /usr/X11R6.1/etc/TSIScreenConfig. By default, the resolution of this card is set to 1280x1024x60. Each row in the config file corresponds to a Raptor card that is identified by its device name. The fields in each row are separated by spaces. The resfile field specifies the file that contains a list of available resolutions and the corresponding timing numbers. Normally, this file is called trzresinfo and is located in /usr/X11R6.1/etc. The cached pixmap field is used for debugging purposes only and should always be set to 1.

The resolution field should contain the name of a resolution from the resfile. The sync field can be used to specify a sync flag. If it is set to 1, the sync flag will default to the value specified in the resfile. An explanation of the various sync flags can be found in the trzresinfo file.

# device Depth Resolution Sync Cached Resfile rap1kt0 8+24 1600x1200x60 1 pixmap<br>trzresinfo 1600x1200x60 1 1

# **4.4 Enabling MOX Extension During X11R6.1 Server Startup**

By default, the X11R6.1 server starts in an 8-bit mode. However, on Raptor cards you may start the X11R6.1 server with MOX extension enabled. (Details of the MOX Extension to X Server are in separate technical white paper documentation.)

These MOX modes apply to all Raptor cards:

mox16 MOX, 8-bit Normal, 13-bit Group, 5-bit Absolute mox24 MOX, 8-bit Normal, 21-bit Group, 13-bit Absolute

The Raptor 1100T, Raptor 2100T and Raptor 2500T can support the following additional MOX mode.

mox32 MOX, 8-bit Normal, 29-bit Group, 21-bit Absolute

To enable MOX on a Raptor card, set the bit-depth to one of the MOX modes. Please refer to Section 4.3.1 for details.

### **4.5 xdm**

The X Display Manager (xdm) program is used for running multiple users on the same host machine. xdm provides services similar to those provided by init, getty and login on character terminals prompting for login name and password, authenticating the user, and running a **session**. It provides a login window for each user or selected users.

Several files that are required to start xdm are provided in the directory \$X11R6HOME/lib/X11/xdm. The configuration file xdm-config contains references to the other files and is used to specify other configuration parameters of xdm. The Xservers file specifies the users (displays) that must get a login window.

Raptor X11R6.1 for AIX Installation Manual

The Xservers file will have individual lines to represent the Xserver startup on each of the display device on which an  $xdm$  login screen is desired. Each startup line in Xservers file should be modified to look like the following to enable the Raptor device based xdm login screen:

```
:0 Local local-uid@console root \ 
/usr/X11R6.1/bin/Xtsi :0 –P11 rap2kt0
```
You may also add any other command line arguments to the end of the line. For more information on xdm refer to the xdm man pages.

#### **4.5.1 MOX Mode Using xdm**

In order to enable MOX under xdm you must make use of the StartWin script installed in /usr/X11R6.1/etc. The Xservers file should be modified as follows:

```
:0 local /usr/X11R6.1/bin/StartWin:0
```
Additional command line options can be appended at the end of this line. The following example StartWin script will start up the X Server in mox24 mode.

```
#!/bin/sh 
       STARSMODE=+mox24 
       export STARSMODE 
       pass="/usr/X11R6.1/bin/Xtsi"$* 
       exec $pass
```
**NOTE:** By default, the StartWin script starts up the X Server in mox24 mode. It can be edited in order to support other MOX modes.

Chapter 4 - Invoking X11R6.1

### **4.6 Common Desktop Environment (CDE)**

Common Desktop Environment (CDE) is available with AIX and is independent of the Raptor software. In order to use CDE, you need to configure only /usr/dt/config/Xservers file. The example below shows how to modify Xservers file to start CDE on Raptor 2100T.

:0 local /usr/x11R6.1/bin/Xtsi –Pll rap2kt0 :0

CDE can be started by typing:

prompt# **/usr/dt/bin/dtlogin** 

#### **4.6.1 MOX Mode Using CDE**

In order to enable MOX when using CDE, you must make use of the StartWin script installed in /usr/X11R6.1/etc. The Xservers file should be modified as follows:

```
:0 local /usr/X11R6.1/bin/StartWin:0
```
Additional command line options can be appended at the end of this line. The following example StartWin script will start up the X Server in mox24 mode.

```
#!/bin/sh 
       STARSMODE=+mox24 
       export STARSMODE 
       pass="/usr/X11R6.1/bin/Xtsi"$* 
       exec $pass
```
**NOTE:** By default, the StartWin script starts up the X Server in mox24 mode. It can be edited in order to support other MOX modes.

This page intentionally left blank.

# **Chapter 5**

# *UNINSTALLING RAPTOR X11R6.1 FOR AIX*

### **5.1 Uninstall Using SMIT**

To uninstall Raptor X11R6.1 for AIX using SMIT, perform the following steps:

- Select Software Installation and Maintenance | Maintain Installed Software | Remove Software Products
- In the Software Name box, select the installed Raptor software products.
- Click the button to complete the uninstallation.

The following are installed Raptor packages:

- raptor.srv
- raptor.x11r61
- raptor.xmox
- devices.pci.27122000.rte
- devices.pci.27122000.msq.en US.rte
- devices.pci.27120400.msq.en US.rte
- devices.pci.27120400.rte
- devices.pci.27120500.rte
- devices.pci.27120500.msg.en\_US.rte
- devices.pci.27120f00.msg.en\_US.rte
- devices.pci.27120f00.rte
- devices.pci.27122700.msg.en\_US.rte
- devices.pci.27122700.rte
- devices.pci.27126700.msge.en\_US.rte
- devices.pci.27126700.rte
- devices.pci.27121d00.msge.en US.rte
- devices.pci.27121d00.rte

Raptor X11R6.1 for AIX Installation Manual

**Note:** Be sure that the *Preview Only* option is set to no prior to uninstalling, or else the uninstallation will not actually occur.

# **Chapter 6**

# *TECHNICAL ASSISTANCE*

### **6.1 Who to Call for Help**

If you need help, please call our Technical Support Team at (800) 330-8301, or directly at (407) 262-7100 between the hours of **9:30am - 5:30pm EST** Monday through Friday.

Please have the software part number, version, and serial number for your Raptor card(s) available when contacting Tech Source in order to expedite support. Please make a note of this information in the area below:

#### **DETAILS OF YOUR CARD(S):**

**P/N: \_\_\_\_\_\_\_\_\_\_\_\_\_\_\_\_\_\_\_\_\_\_\_\_\_\_\_\_\_\_\_\_\_** 

**Model Name:** 

Serial Number(s):

**NOTE:** Technical Assistance will be available only for products under standard or extended warranty.

### **6.2 Email Address**

Our email address is **hotline@techsource.com**.

International customers should use email or our fax line at (407) 339-2554.

### **6.3 Website**

Detailed product information and Frequently Asked Questions (FAQs), are available on our website located at:

**http://www.techsource.com** 

# **Appendix A**

# *CARD SPECIFICATIONS*

# **A.1 Raptor 2100T Specifications**

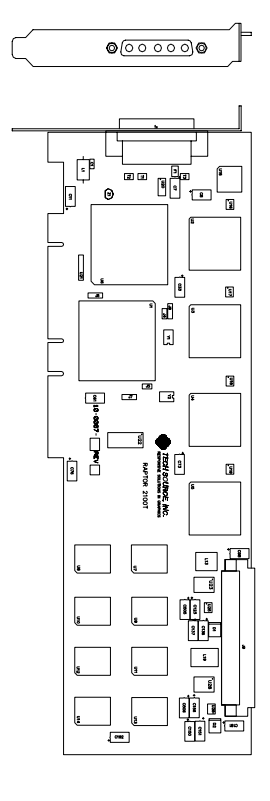

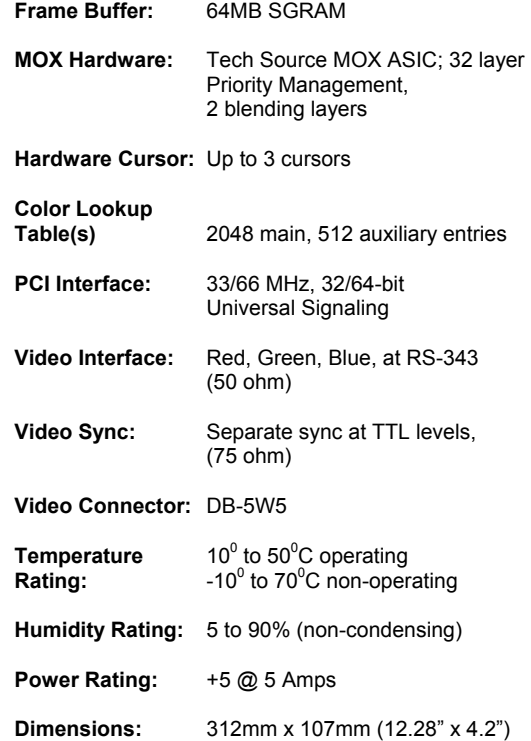

# **A.2 Raptor 2500T Specifications**

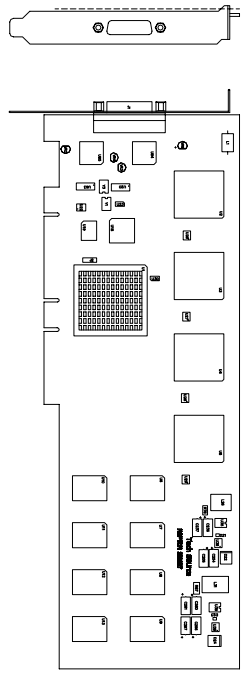

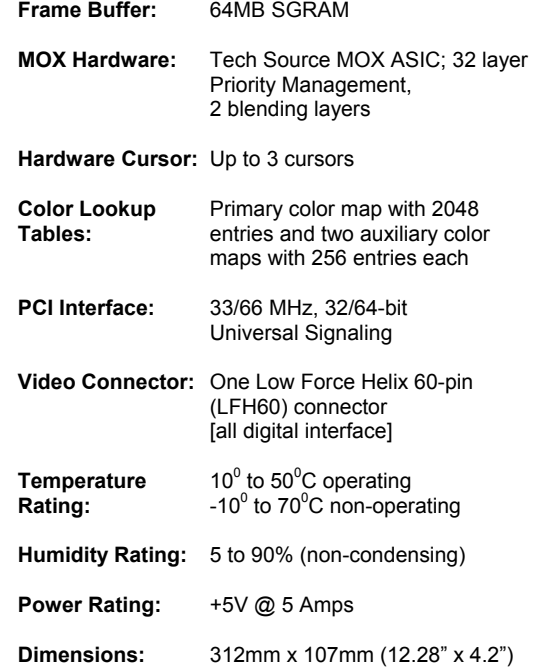

# **A.3 Raptor 2000-12M Specifications**

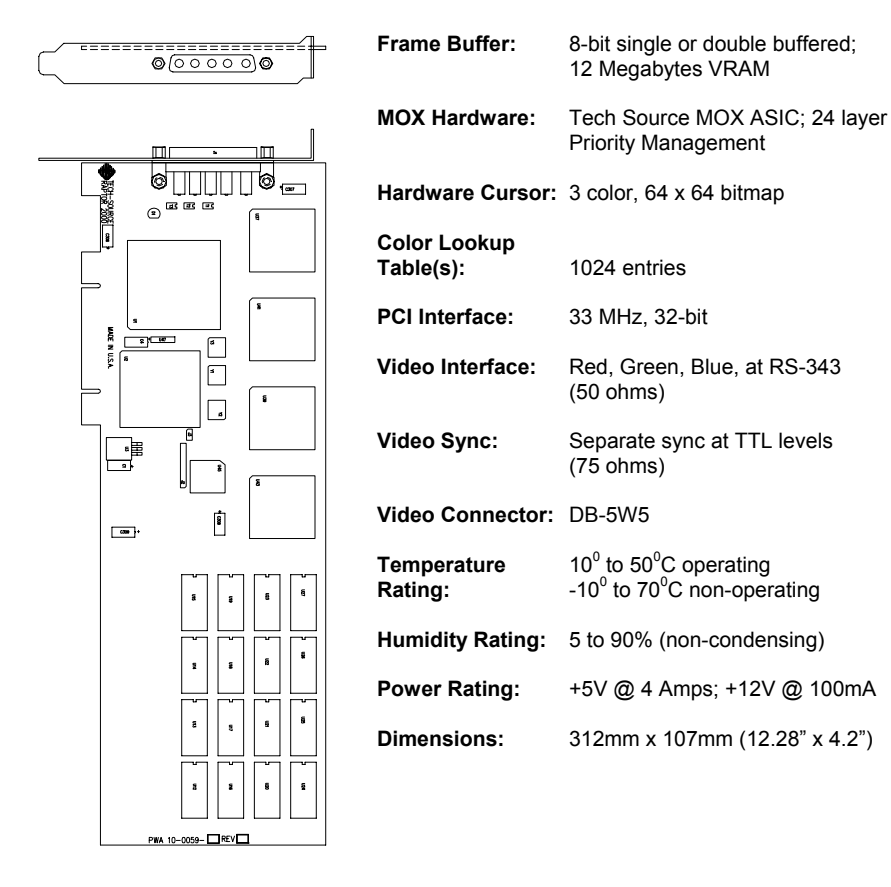

# **A.4 Raptor 2000-24M Specification**

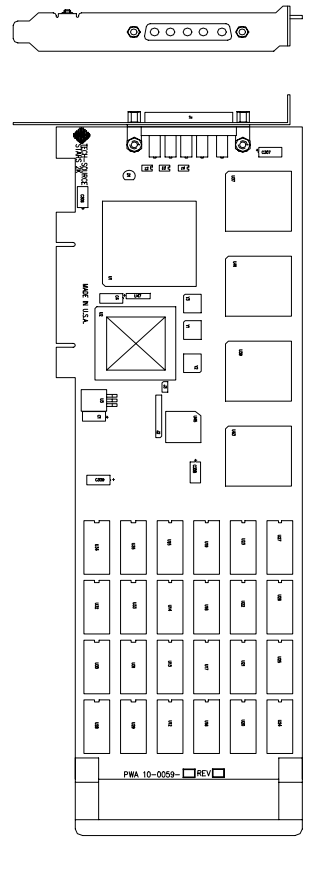

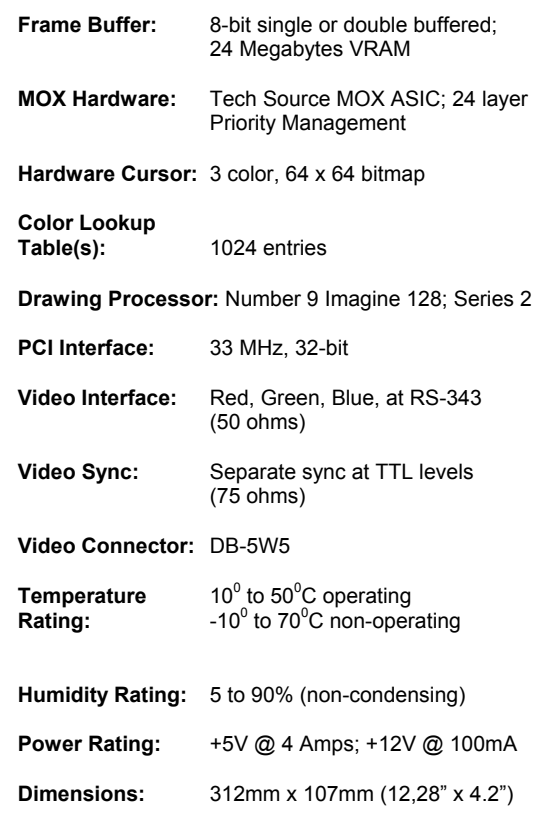

# **A.5 Raptor 2000–24M AIX Specifications**

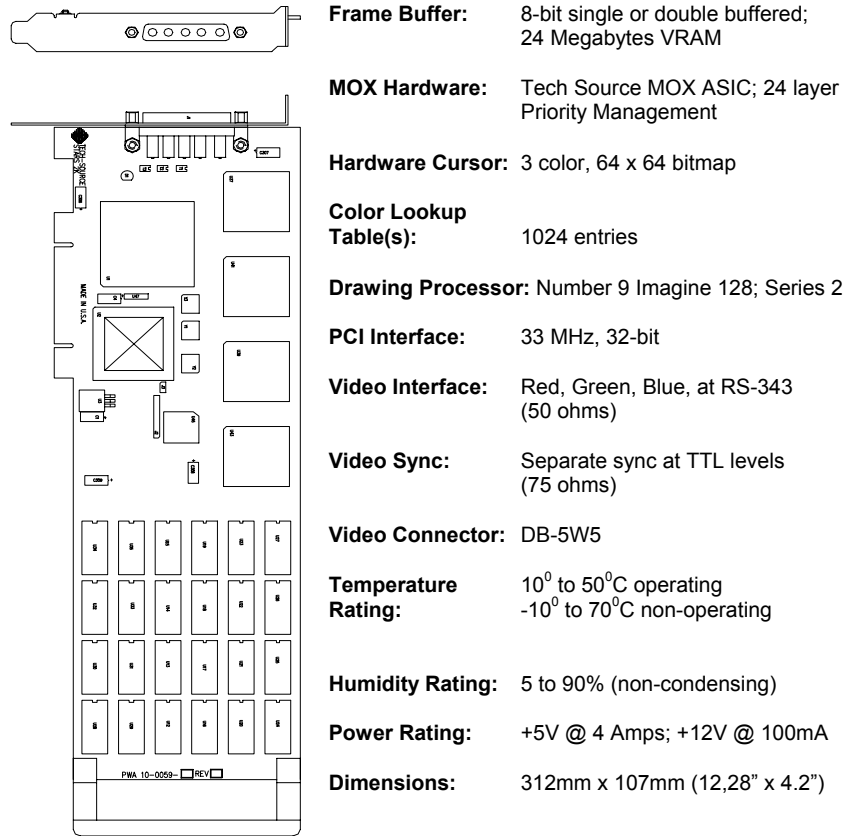

# **A.6 Raptor 1100T Specifications**

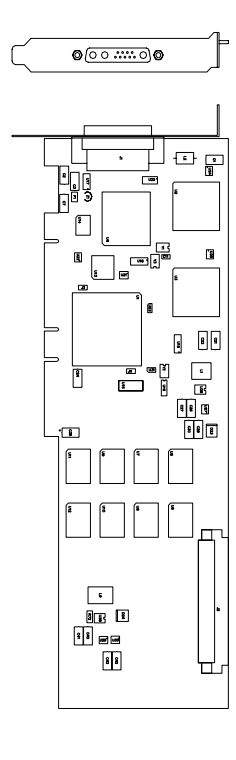

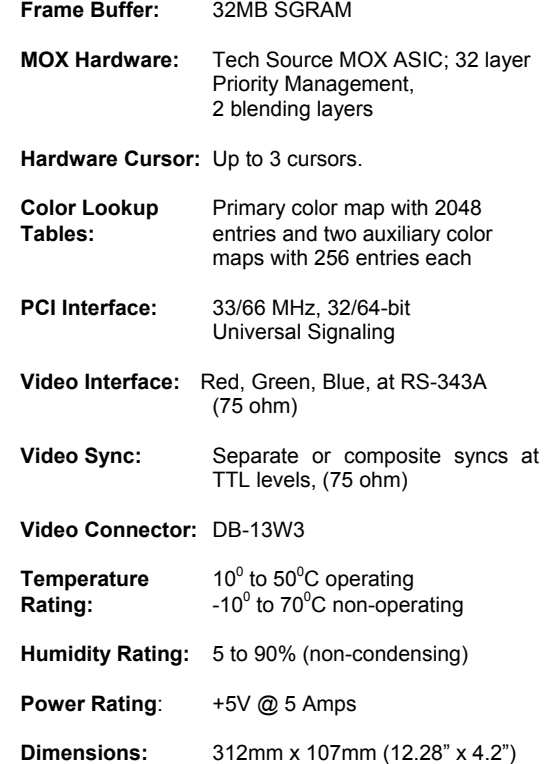

**Notes**

**Notes**

**Notes**

Publication # 65-0205-01